# Prise en main de la machine virtuelle (VM), de la tablette, du groupe et du projet

#### 14 decembre 2022 ´

#### **Résumé**

Cette session vise à mettre en place l'environnement matériel et logiciel qui nous permettra de développer le front-end (client mobile) et le back-end (serveur). Configuration minimale : un processeur Intel/AMD, 4Go de RAM et 28Gio d'espace disque disponible.

# 1 Installation de la machine virtuelle (VM) MobApp

- 1. Mac M1/ARM, RAM < 4Gio, ou espace disque insuffisant : nous consulter.
- 2. Si ce n'est pas déjà fait, installer Virtualbox et son Extension Pack. <https://www.virtualbox.org/wiki/Downloads>
- 3. Importer l'appareil virtuel mobapp.ova depuis la clef USB.

# 2 Configuration de la VM

- 1. VM éteinte, régler la taille de sa mémoire RAM : minimum (par défaut) 2Go, recommandé 4Go – au plus la moitié de votre RAM réelle. Régler la mémoire vidéo si besoin  $(\text{minimum } 64 \text{Mo})$ . En cas de contrariété : nous consulter.
- 2. Démarrer la machine virtuelle (VM).
- 3. Se logger (cf. le fichier README-VM-fr.md ou l'extrait de ce Readme en fin de document).
- 4. Configurer le clavier (cf. README-VM-fr.md).
- 5. Désactiver l'ouverture automatique de l'explorateur de fichiers : double cliquer sur l'icône "Home" du bureau; aller dans le menu "Edit – Preferences"; puis, dans "Behavior", section "Media Handling", décocher "Automatically open a folder for automounted media".
- 6. *(facultatif)* Configurer le facteur d'échelle de l'écran ("Écran Virtuel No 1" du menu Virtualbox).

### 3 Exploration du systeme de fichiers de la VM `

Petits exercices utiles pour la suite :

- 1. Ouvrir un terminal (icône noire Terminal, dans la barre inférieure, à gauche).
- 2. Faire la liste des fichiers et répertoires courants (commande 1s).
- 3. Aller dans le répertoire parent (commande cd ..).
- 4. Retourner dans le répertoire du point précédent (commande cd RépertoireCible).
- 5. Aller à la racine du système de fichiers  $($ " $/$ ").
- 6. Partager un répertoire entre la machine hôte et la VM :
	- Aller dans le menu Virtualbox des périphériques, puis dans la configuration des dossiers partagés.
	- Sélectionner le dossier de l'Hôte à partager avec la VM.
	- Selectionner l'option "montage automatique". ´
	- Dans la VM, aller dans le répertoire /media/sf\_XXXX (remplacer XXXX par le nom réel du répertoire partagé), grâce à la commande cd avec les arguments adéquats et à la commande 1s.
		- Note : si le répertoire comporte des espaces, il faut mettre son nom entre guillemets, de cette manière : cd "mon répertoire avec guillemets"
	- On se situe maintenant dans le répertoire partagé, le vérifier en faisant la liste des fichiers et documents que celui-ci contient.
- 7. Revenir dans votre dossier personnel (commande cd, sans argument).
- 8. Arrêter le partage par le menu hôte virtualbox.
- 9. lancer la commande ssh pnom@ssh-eleves.mines-paristech.fr en s'identifiant avec le compte Active Directory (celui qui sert pour les TP).

# 4 VM et tablette MobApp / téléphone Android

#### 4.1 Prise en main de la tablette

- 1. Prendre en main la tablette.
- 2. La connecter au WiFi mobapp :

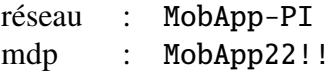

3. faire la mise à jour si besoin, et *(facultatif)* la connecter au réseau eduroam si vous le souhaitez [https://www.ccsi.minesparis.psl.eu/wiki/doku.php/reseau\\_paris/s](https://www.ccsi.minesparis.psl.eu/wiki/doku.php/reseau_paris/start/wifi/configuration_eduroam)tart/ [wifi/configuration\\_eduroam](https://www.ccsi.minesparis.psl.eu/wiki/doku.php/reseau_paris/start/wifi/configuration_eduroam)

### <span id="page-1-0"></span>4.2 Configuration des tablette ou des téléphone

- Passer en mode développeur, cf. tutoriaux internet, par exemple [https://www.frandroid.](https://www.frandroid.com/comment-faire/tutoriaux/184906_comment-acceder-au-mode-developpeur-sur-android) [com/comment-faire/tutoriaux/184906\\_comment-acceder-au-mode-developpeur-sur-android](https://www.frandroid.com/comment-faire/tutoriaux/184906_comment-acceder-au-mode-developpeur-sur-android) Dans les options du mode développeur :
	- Activer le mode débug par USB.
	- Changer la configuration USB par défaut, choisir "Transfert de fichier (MTP)".
- Lorsque la tablette le demandera, il faudra (sur cette dernière) autoriser la VM à y accéder.

### <span id="page-1-1"></span>4.3 Configuration de la VM

Si la tablette se connecte directement à la VM via le câble USB (filtre pré-configuré), passer directement à la section [4.5.](#page-2-0)

#### 4.4 Capture temporaire de périphériques USB

Aller dans le menu hôte virtualbox, dans Périphériques -> USB, et choisir le périphérique USB que l'on souhaite capturer.

Dans le cas d'un adaptateur USB complexe (e.g., qui contient un adaptateur réseau), il faudra commencer par capturer celui-ci avant de pouvoir capturer la tablette/le téléphone.

#### <span id="page-2-0"></span>4.5 Filtre de capture automatique de périphériques USB

Ces filtres sont déjà en place pour les tablettes fournies dans le cadre du PI MobApp, en principe vous ne devez donc effectuer ces opérations que pour mettre en place une capture automatique de vos tablettes ou téléphones personnels.

Cela se fait, VM éteinte, dans ses configurations. Voir par exemple :

<https://forums.virtualbox.org/viewtopic.php?f=35&t=82639#p390401>. Nous vous conseillons d'effacer tous les champs du filtre, sauf les 2 ou 3 premiers.

#### 4.6 Vérification de la connexion VM et tablette/téléphone

Dans la VM, dans un terminal, taper adb devices. Si la sortie ressemble a`

3fce43xxxxxx device

c'est gagné. Si la sortie ressemble à

3fce43xxxxxx unauthorized

ou à

3fce43xxxxxx no permissions (missing...

voir la section [4.2.](#page-1-0) Si la sortie est vide, voir les sections [4.2](#page-1-0) et [4.3.](#page-1-1)

### <span id="page-2-1"></span>5 Entraide de groupe

Une fois la VM installée, la tablette prise en main et connectable, aidez chaque membre de votre groupe à arriver jusqu'à la section [5.](#page-2-1)

# 6 Projet

Suggestion principale pour ce matin : brainstorming sur le(s) concept(s) de votre application mobile. Pour cette séance, nous vous conseillons d'être le plus ouvert possible et de ne rejeter aucune idée, sans vous préoccuper de la partie technique. Voici quelques questions à vous poser :

— Quelles seront les **fonctionnalités différenciantes**  $^1$  $^1$  de votre application ?

— Quels seront les utilisateurs ? Leurs rôles ? Les scénarii d'utilisation ?

N'hésitez pas à vous servir des tableaux blancs et à privilégier la discussion et le consensus. Une fois cette étape terminée (ne pas la sacrifier !), vous pouvez commencer une ébauche du modèle entité–association.

<span id="page-2-2"></span><sup>1.</sup> Contre-exemples : la creation d'un nouvel utilisateur, login... ´

# 7 Annexe : condense du readme de la VM ´

#### 7.1 Clavier et mot de passe

Le mot de passe par défaut est 123456

Nous vous invitons, dès votre première session,

- 1. a configurer votre clavier. Si vous avez un clavier AZERTY : dans un terminal, taper la ` commande cpc-fr si vous être sur un PC, ou cmac-fr si vous êtes sur mac. Il faudra entrer une nouvelle fois votre mot de passe. Plus de details ci-dessous pour les configura- ´ tions plus avancées.
- 2. à choisir un mot de passe plus robuste : dans le menu "LM" en bas à gauche, aller dans Administration -> Users and groups

### 7.2 Copier/coller entre l'invité et l'hôte

Il faut activer l'option dans la configuration de la VM (VM éteinte) : dans  $Général$  -> Avancé : presse-papier partagé et glisser-déposer : sélectionner bidirectionnel)

#### 7.3 Touche "hôte" d'échappement

La souris et le clavier peuvent être violemment capturées par la VM. Pour s'en sortir, il existe toujours une touche "hôte", configurée à Ctrl droite (et reconfigurable à souhait)

#### 7.4 Visual Studio Code

Pour éditer un fichier, on peut lancer VScode soit dans un terminal (méthode préférée) en tapant la commande code, ou bien code fichier.py, soit par le menu graphique.

#### 7.5 Modifier la quantité de mémoire vive

Selon les possibilités de votre ordinateur et selon les problèmes rencontrés, vous pouvez allouer de 1Gio à 4Gio de mémoire RAM à la machine virtuelle. Conseil : ne pas dédier plus de  $1/3$  de votre RAM total à la VM et en aucun cas plus de la moitié.

Ce changement de configuration s'effectue VM éteinte.